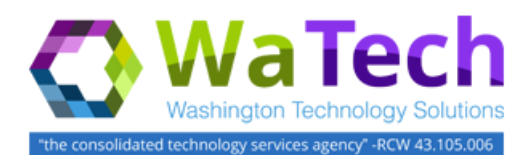

### **HRMS**

### *Position – Maintain Address*

*Use this infotype to identify the Duty Station (facility) where a position is assigned, per the Governor's [Executive](http://www.governor.wa.gov/sites/default/files/exe_order/eo_16-07.pdf)  [Order 16-07 Building a Modern Work Environment.](http://www.governor.wa.gov/sites/default/files/exe_order/eo_16-07.pdf)*

*Roles: Personnel Administration Processor, Organizational Management Processor, Organizational Management Inquirer, Personnel Administration Inquirer, Personnel Administration Supervisor, and Payroll Processor.*

*Note: Field definitions can be accessed within HRMS by pressing the "F1" key on the keyboard, or via [On Line Quick](http://hr.wa.gov/payroll/HRMS/OnLineQuickReference/Pages/default.aspx)  [Reference \(OLQR\),](http://hr.wa.gov/payroll/HRMS/OnLineQuickReference/Pages/default.aspx) [HRMS Data Definitions Resource Guide,](http://hr.wa.gov/SiteCollectionDocuments/Payroll/HRMSSupport/TrainingAndOLQR/DataDefinitions/HRMS%20Data%20Definitions%20Resource%20Guide.doc) and [Glossary.](http://watech.wa.gov/payroll/online-quick-reference/glossary)*

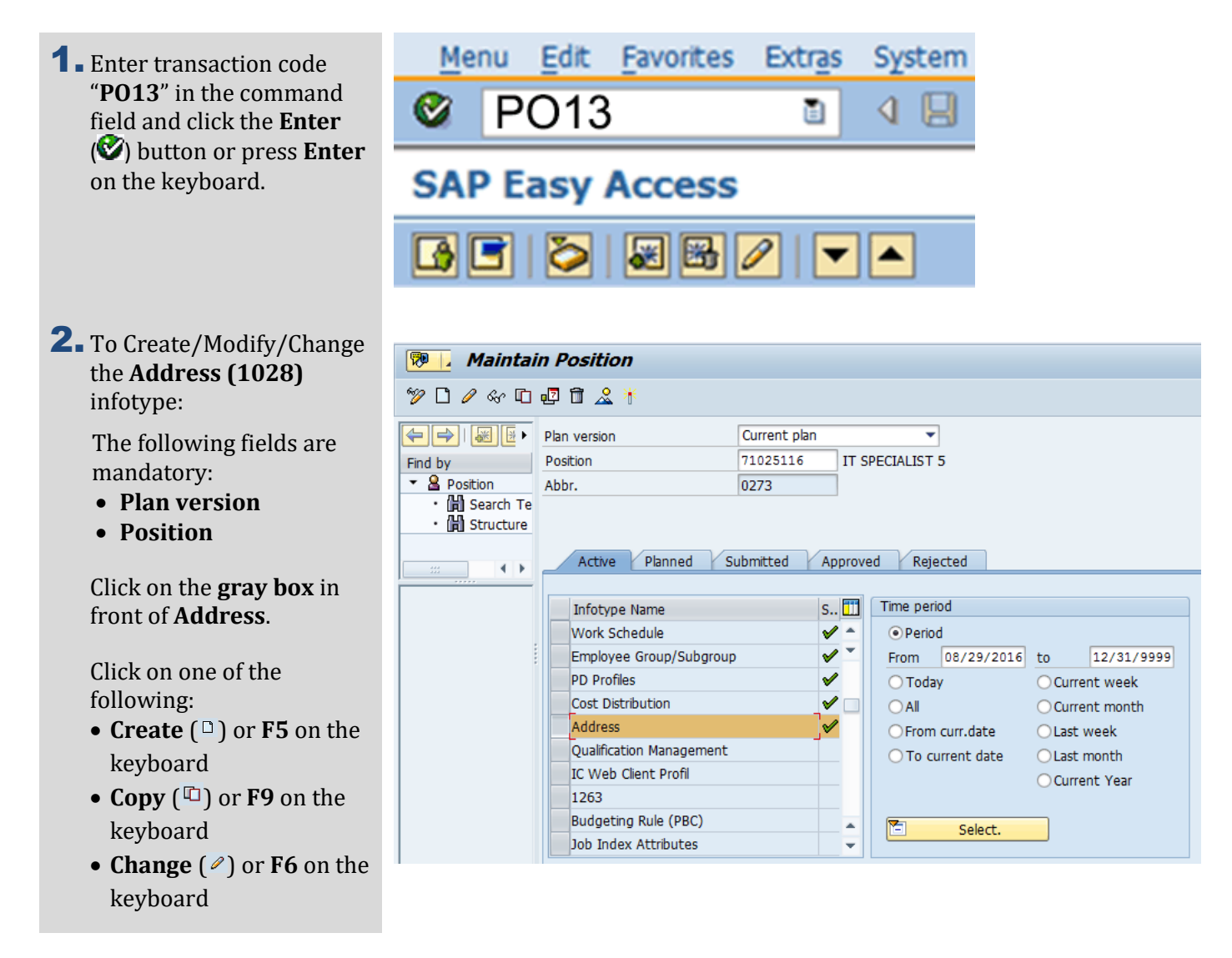

#### **Position – Maintain Address (cont.)**

3. Complete the **Address (1028)** fields.

> The following field(s) will default as selected, but may be changed:

- **Validity Start Date**
- **Validity to Date**

The following field is mandatory:

 **UFI Code** (Unique Facility Indicator)

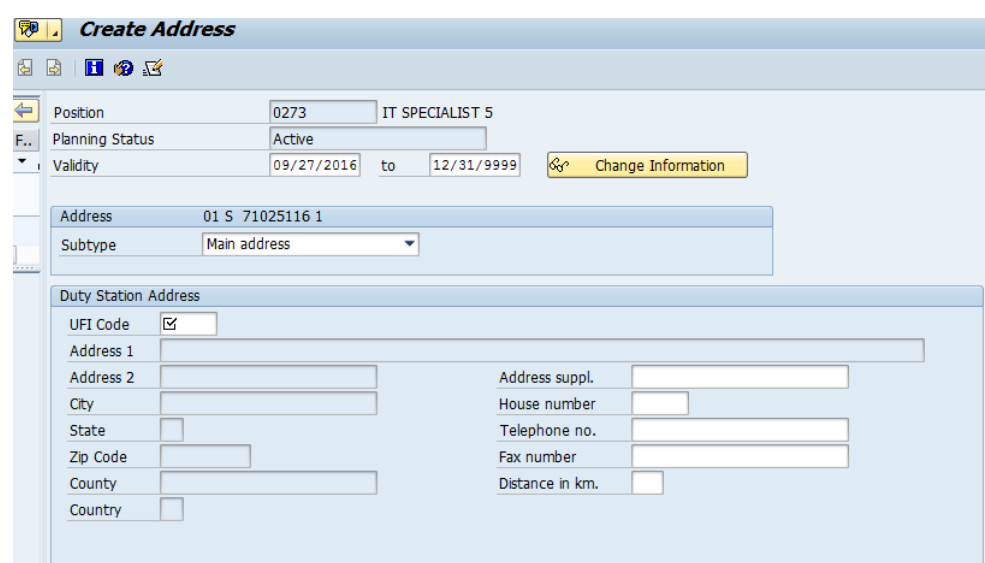

# $\overline{\mathbf{Q}}$  Tip

- The Unique Facility Indicator (UFI) Code is assigned to all state facilities listed in the State's Facilities Inventory maintained by the Office of Financial Management (OFM). The UFI Code identifies the Duty Station (facility) where a position is assigned and/or where an employee is assigned to conduct work.
- A position and/or employee may be Home-based. This means they are assigned to their home as the Duty Station. In these cases, the appropriate Home-based UFI Code should be selected. This is different from full-time Telework where the employee is still assigned to a state agency location as their Duty Station.
- When working with the UFI Code field you can use the matchcode button to find the UFI code assigned to the position's duty station address. Refer to Steps 4-7.

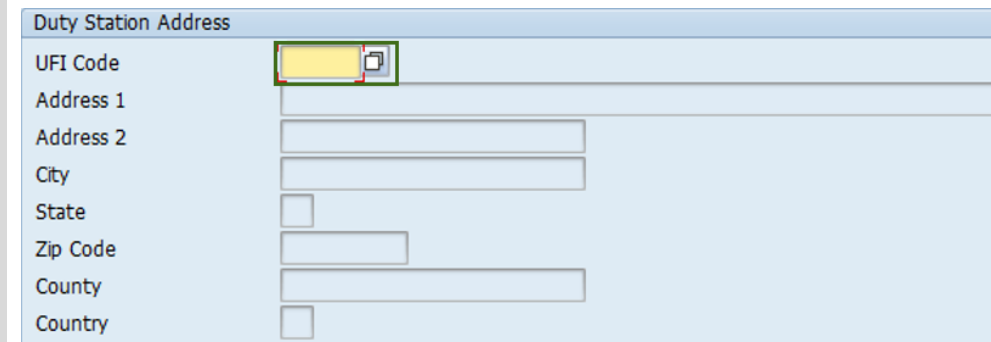

4. A list of UFI Codes are available by clicking the matchcode by the UFI Code field.

## **Position – Maintain Address (cont.)**

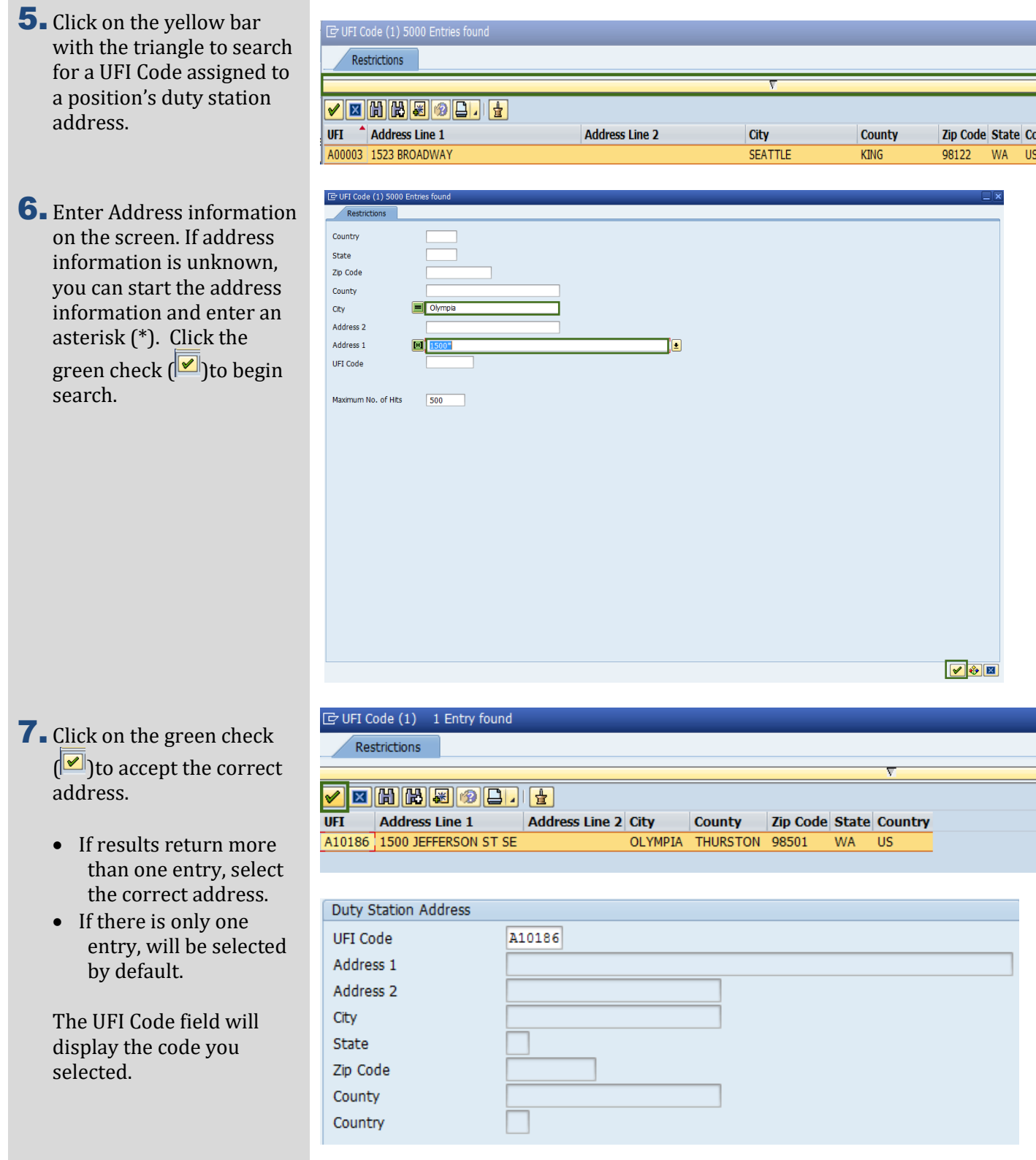

**8.** Click the **Enter** (**8**) button or press Enter on the keyboard.

> The following fields will auto-populate once you click Enter:

- **Address 1**
- **Address 2**
- **City**
- **State**
- **Zip Code**
- **County**
- **Country**

The following fields are optional:

- **Address Suppl.**
- **House number**
- **Telephone no.**
- **Fax number**
- **Distance in km.**

#### 9. Click Save (B)

**10.** You have successfully completed the Position Address procedure.

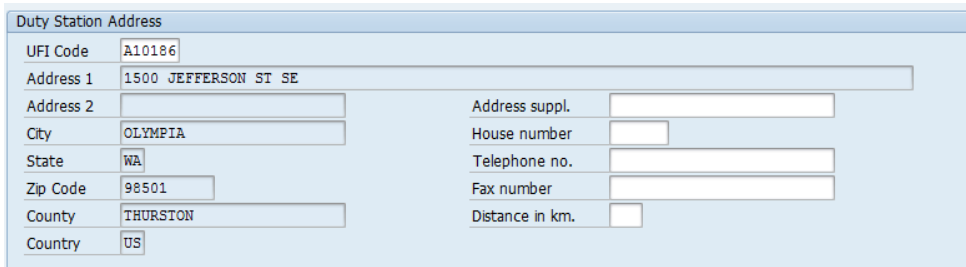

### $\overline{\mathbf{Q}}$  Tip

 The Position's UFI Code and Duty Station Address will automatically display on the employee's Organizational Assignment (0001) infotype. If the employee is assigned to a Duty Station other than their assigned Position Duty Station, update the UFI Code of the Employee on Duty Station Address (9105). If there is an override to the position Duty Station Address on the employee's record, a box will display the following note on the Organizational Assignment (0001) infotype:

**"Note**: There is an active employee Duty Station override on position's Duty Station address. View Duty Station Address (9105) for further details."

 Make note of the position's UFI County and update the Duty Station County on the position's Job Attributes (1660) infotype using transaction code PO13. The UFI County and Duty Station County should match.